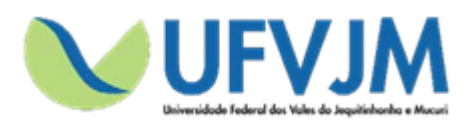

**Universidade Federal dos Vales do Jequitinhonha e Mucuri**

# **MANUAL DE SUBMISSÃO DE PROPOSTAS DE AÇÕES PARA O EDITAL DE REGISTRO, ACOMPANHAMENTO E CERTIFICAÇÃO DE AÇÕES DE EXTENSÃO - FLUXO CONTÍNUO**

**SIGProj**

**Sistema de Informação e Gestão de Projetos**

**SGCE**

**Sistema de Gestão de Certificados Online**

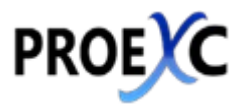

**Pró-reitoria de Extensão e Cultura**

**Diamantina – Minas Gerais**

Setembro de 2018

## **EXPEDIENTE**

# UNIVERSIDADE FEDERAL DOS VALES DO JEQUITINHONHA E MUCURI PRÓ-REITORIA DE EXTENSÃO E CULTURA

**Pró-reitor de Extensão e Cultura –** Joerley Moreira

**Diretor de Extensão –** André Covre

**Diretora de Cultura –** Léa Cristina Vilela Sá Fortes Pedreira

**Diretora de Extensão, Cultura, Assuntos Comunitários e Assistência Estudantil do Campus Teófilo Otoni –** Valéria Cristina da Costa

**Chefe da Divisão de Ensino, Pesquisa e Extensão do Campus Unaí –** Thiago Vasconcelos Melo

**Chefe da Divisão de Ensino, Pesquisa e Extensão do Campus Janaúba –** Paulo Vitor Brandão Leal

**Coordenador de Registro e Acompanhamento –** Eliane Lima Teixeira da Rocha

**Coordenador de Eventos e Divulgação –** Renato da Conceição Oliveira

**Chefe do Serviço de Apoio Técnico e Administrativo –** Felipe Macedo Saraiva

**Suporte de Tecnologia de Informação –** Fabio Campos

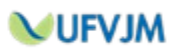

**Índice:**

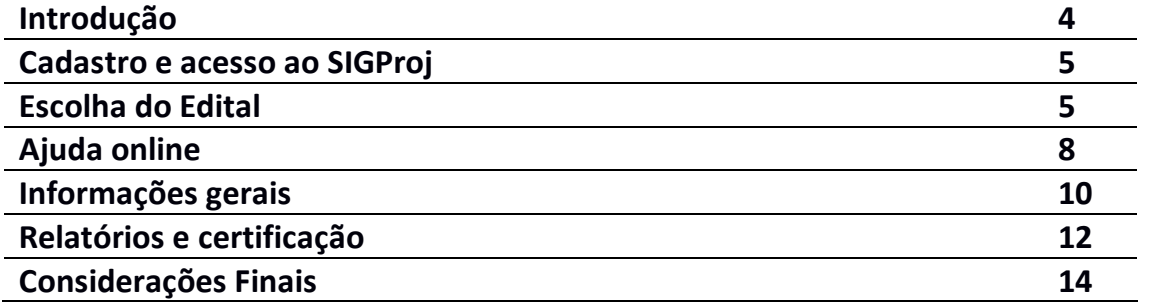

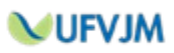

### **Introdução**

#### **SIGProj o que é:**

O Sistema de Informação e Gestão de Projetos (SIGProj) tem como objetivo auxiliar o planejamento, gestão, avaliação e a publicização de projetos de extensão, pesquisa, ensino e assuntos estudantis desenvolvidos e executados nas universidades brasileiras. O SIGProj está sendo desenvolvido por pesquisadores e alunos de várias universidades brasileiras (formando uma comunidade SIGProj) sob a coordenação do Ministério da Educação (MEC).

O SIGProj se originou do Sistema de Informação em Extensão Universitária (SIEX) desenvolvido em parceria do Fórum de Pró-Reitores de Extensão das Universidades Públicas Brasileiras (FORPROEX) e Universidade Federal de Mato Grosso do Sul (UFMS). O foco principal do SIEX é atender a demanda de registro, gestão, monitoramento e avaliação on-line de ações de extensão.

A proposta do SIGProj é agilizar o processo de envio de projetos por meio da Internet e consequente parecer técnico de comitês e câmeras, acompanhando e monitorando as atividades da proposta durante as fases de planejamento, execução e avaliação. Além de auxiliar na gestão universitária, tem como objetivo principal contribuir para democratizar todas as informações para a comunidade universitária e a sociedade provendo transparência pública.

A elaboração de projetos é realizada em formulário on-line no SIGProj e diretamente pelo coordenador/tutor da proposta, nas respectivas unidades institucionais, conforme as normas de cada instituição. Para cadastrar um projeto, o coordenador deverá estar vinculado à sua instituição e ter um cadastro prévio de pesquisador no SIGProj.

A consulta a esse rico banco de dados do SIGProj é aberta a toda a comunidade, sem a necessidade de cadastro prévio, senhas ou login, bastando clicar no item "CONSULTAS" do menu e formular a sua pesquisa.

Em relação à tecnologia de informação e de comunicação utilizada no desenvolvimento do SIGProj destaca-se o fato de ser um software livre e utilizar somente tecnologias livres de licença, tais como: linguagem de programação PHP e banco de dados PostgreSQL.

Atualmente o sistema encontra-se em transição para a gestão da UFRJ, onde ela está atualizando e também será mantido.

Na Universidade Federal dos Vales do Jequitinhonha e Mucuri, o SIGProj será utilizado para o registro de ações de extensão e para o gerenciamento dos Programas Institucionais de bolsas de extensão e cultura Pibex e Procarte.

#### **Acesso Portal SIGProj**: http://sigproj1.mec.gov.br/

#### **SGCE o que é:**

O Sistema de Gestão de Certificados Eletrônicos tem como objetivos automatizar, agilizar, e tornar mais eficientes e eficazes os processos de emissão e gestão de certificados das ações de extensão e cultura submetidas aos editais da Proexc.

O SGCE foi desenvolvido e disponibilizado, de formas gratuita, pelo Núcleo de Tecnologia da Informação e Comunicação da Universidade Federal dos Pampas.

O Sistema de Gerenciamento de Certificados Eletrônicos possui alguns recursos característicos: projetado para a Web; de fácil configuração e customização para uso; base de dados única para várias ações; importação de dados através de arquivos CSV; geração de certificados em PDF; notificação automatizada a participantes de eventos; verificação de validade por chave de criptografia.

Na UFVJM, o SGCE funciona em servidor próprio, gerenciado pela Proexc.

**Acesso Portal SGCE**: http://200.131.20.138/sgce

**MUFVJM** 

A partir de 18 de outubro de 2018, conforme estabelecido na Instrução Normativa Proexc 02/2018, a Pró-Reitoria de Extensão e Cultura da UFVJM (PROEXC) passou a realizar os registros, os acompanhamentos por meio de relatórios e a certificação das ações de extensão, também por meio de dois sistemas informatizados, o SIGProj e o SGCE.

Para tanto, siga os passos descritos a seguir.

### **I. CADASTRO E ACESSO AO SIGProj**

- 1. Acesse o site do SIGProj pelo seu navegador, acessando o endereço: sigproj1.mec.gov.br
- 2. Do lado direito da tela, localize o seguinte campo:

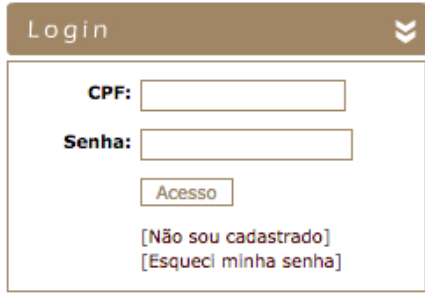

Caso já seja cadastrado no sistema, entre com seu CPF e sua senha. Caso ainda não seja, realize seu cadastro clicando em "[Não sou cadastrado]". A Proexc disponibiliza um Manual de cadastramento em seu site.

#### **II. ESCOLHA DO EDITAL**

1. No topo da página, do lado direito, escolha a opção "Extensão":

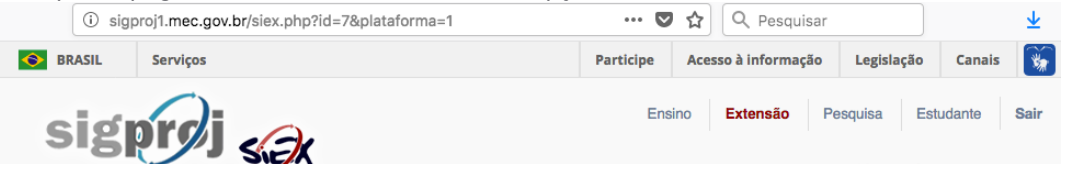

- 2. Na seção "Editais abertos", **escolha o Edital Proexc 03/2018 – Fluxo Contínuo para realizar a submissão de sua ação.**
- 3. Clique no "+" localizado do lado direito para criar uma proposta de projeto:
- 4. Escolha o tipo de ação que deseja submeter:

**JUFVJM** 

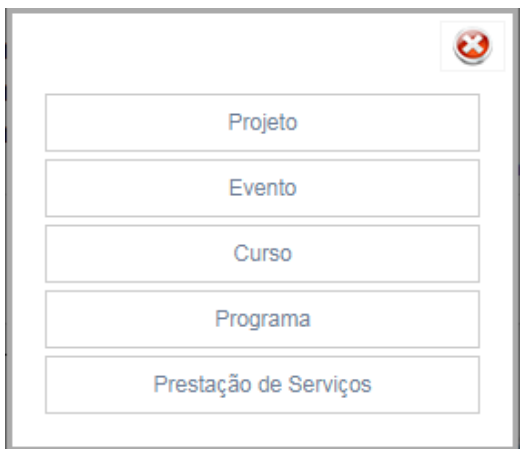

5. Leia atentamente as "Observações para elaborações de Ações" e, em seguida, clique em "Concordo":

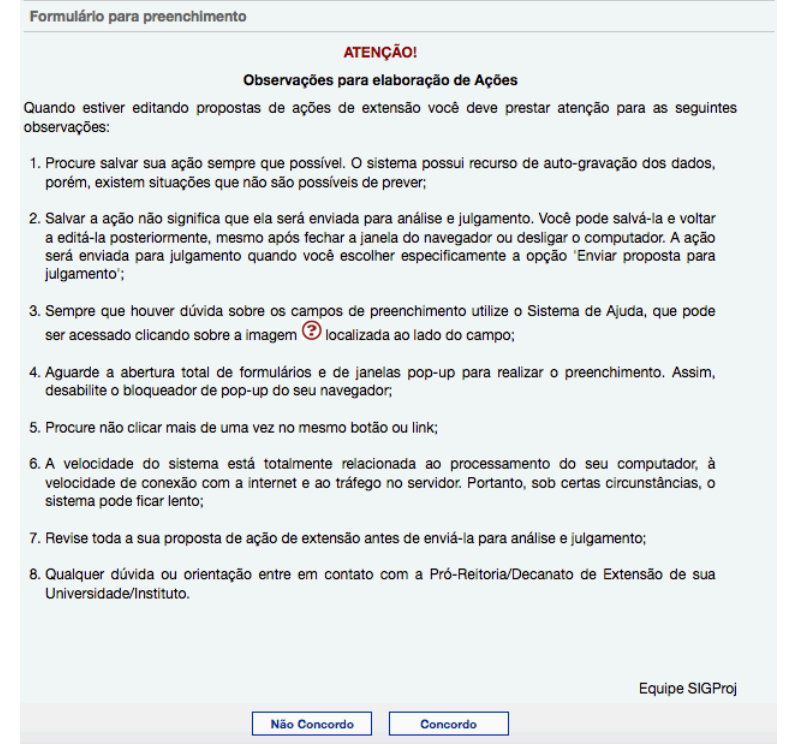

6. Você será direcionado(a) para o Formulário de preenchimento de sua ação. Perceba, do lado direito da página, o menu com os passos a serem preenchidos. Você poderá navegar por este menu para realizar o preenchimento de sua proposta.

Cada tipo de ação possui passos específicos para preenchimento:

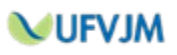

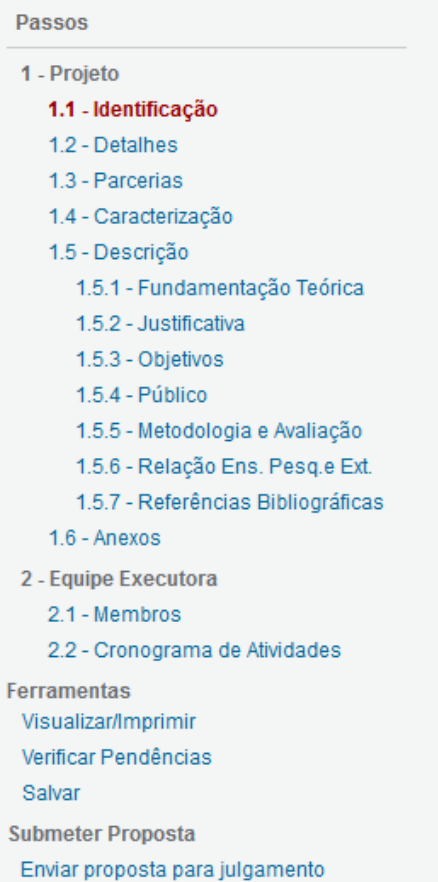

# **Passos** 1 - Evento 1.1 - Identificação 1.2 - Detalhes 1.3 - Descrição 1.3.1 - Justificativa 1.3.2 - Objetivos 1.3.3 - Público 1.3.4 - Programação 1.3.5 - Avaliação 2 - Equipe de Execução 2.1 - Membros 2.2 - Cronograma de Atividades **Ferramentas** Visualizar/Imprimir

Verificar Pendências Salvar **Submeter Proposta** Enviar proposta para julgamento

**Passos** 

#### Passos

1 - Curso 1.1 - Identificação 1.2 - Detalhes 1.2.1 - Turmas 1.3 - Descrição 1.3.1 - Justificativa 1.3.2 - Objetivos 1.3.3 - Público 1.3.4 - Metodologia e Avaliação 1.3.4.1 - Conteúdo Programático 1.3.5 - Avaliação 1.3.6 - Referências Bibliográficas 2 - Equipe de Execução 2.1 - Membros 2.2 - Cronograma de Atividades **Ferramentas** Visualizar/Imprimir Verificar Pendências Salvar **Submeter Proposta** 

#### Enviar proposta para julgamento

1 - Programa 1.1 - Identificação 1.2 - Detalhes 1.3 - Parcerias 1.4 - Caracterização 1.5 - Descrição 1.5.1 - Fundamentação Teórica 1.5.2 - Justificativa 1.5.3 - Objetivos 1.5.4 - Público 1.5.5 - Metodologia e Avaliação 1.5.6 - Relação Ens. Pesq.e Ext. 1.5.7 - Referências Bibliográficas 1.5.8 - Observações 1.6 - Anexos e cartas de anuência 2 - Equipe de Execução 2.1 - Membros Ferramentas Visualizar/Imprimir

Verificar Pendências

Salvar

**Submeter Proposta** Enviar proposta para julgamento

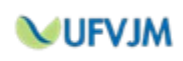

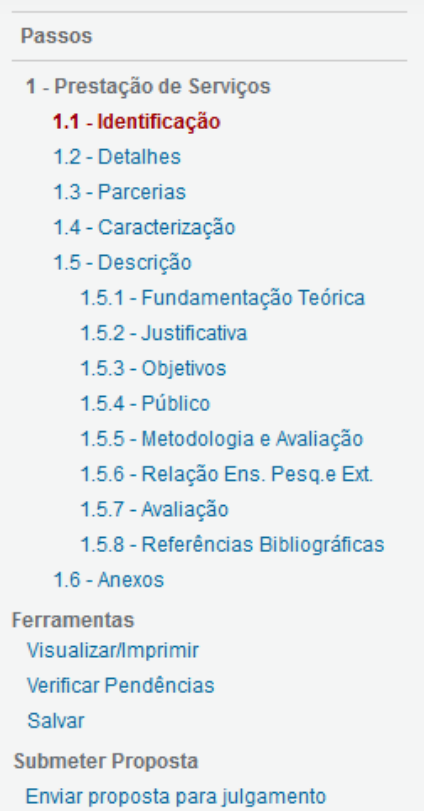

## **III. AJUDA ONLINE**

1. Cada campo de cada passo apresenta, do lado direito, o sinal "?" o qual, ao ser clicado, abre uma janela de Ajuda Online com todas as instruções necessárias para seu preenchimento:

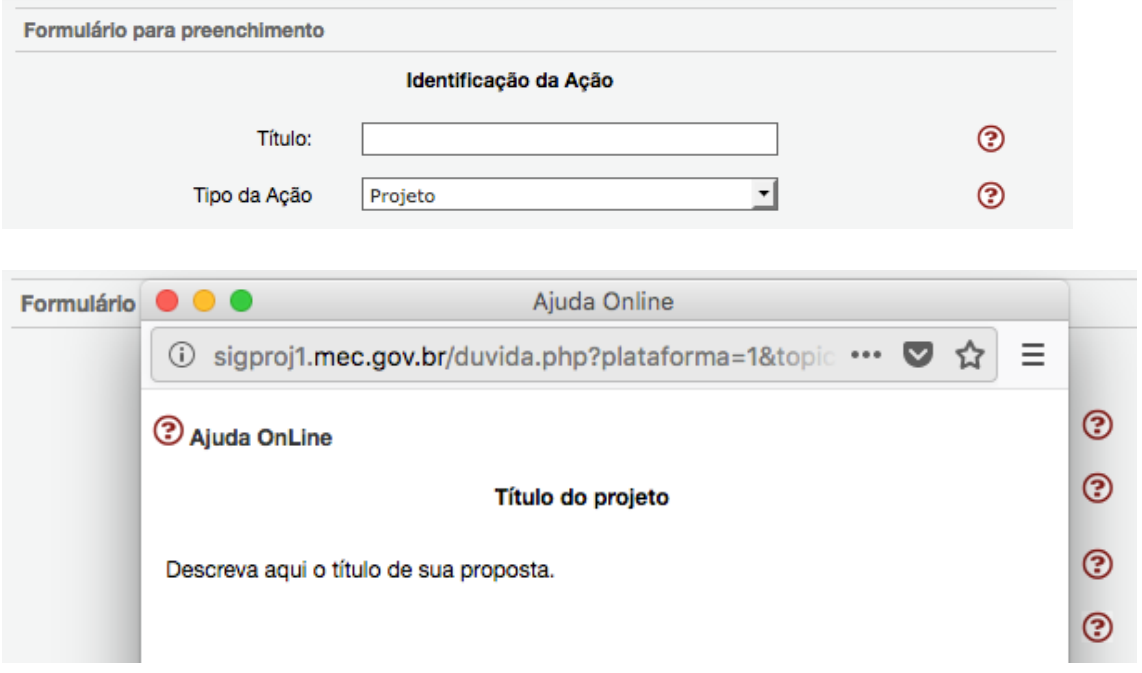

**MUFVJM** 

**É imprescindível a leitura de cada uma das instruções contidas na Ajuda Online para o correto preenchimento de cada campo.**

**IMPORTANTE: Este Manual não explicará detalhadamente todos os passos. Abaixo, apresentaremos detalhes apenas dos passos e dos processos que apresentam maiores possibilidades de dúvidas ou problemas durante o preenchimento. Este Manual também explicará os campos que possuem problemas nas Ajudas Online.**

2. ATENÇÃO: Alguns campos de ajuda encontram-se com problema em seus links. Esse problema já foi relatado à equipe responsável pelo SIGProj. Abaixo, explicamos a forma correta de preenchimento de cada um desses campos:

2.1. Para todos os tipos de ação, no passo "1.1 – Identificação", campo "Ação vinculada a programa de extensão", você poderá:

**a) escolher a opção "Não"**, caso a ação não seja vinculada a algum programa.

**b) escolher a opção "Não",** caso a ação seja vinculada a algum programa que está registrado na PROEXC mas não no SIGProj. Nesse caso, o nome do Programa ao qual a ação será vinculada deverá ser informado no campo "Informações Relevantes para Avaliação da Proposta" da seção "Descrição".

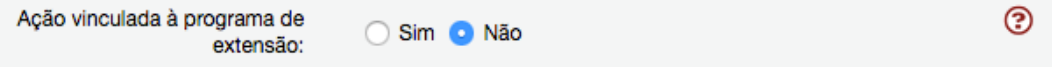

**c) escolher a opção "SIM",** caso a ação seja vinculada a algum programa que já esteja cadastrado no SIGProj. Ao clicar "SIM", Selecione o Programa na lista.

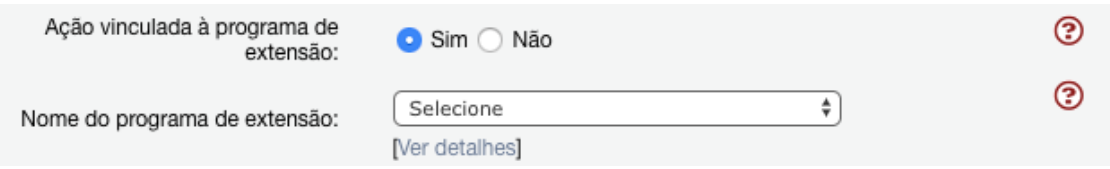

Caso queira cadastrar um programa no SIGProj, retorne ao passo "Escolha do Edital" e clique na modalidade "Programa".

2.2. Para todos os tipos de ação, no passo "1.2 – Detalhes", o campo "A Ação é Curricular?" **deverá ser escolhida a opção "Não"**:

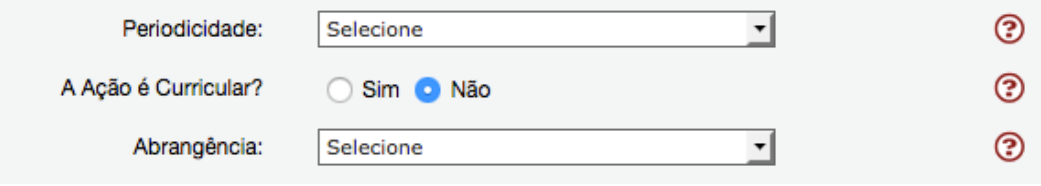

2.3. Na submissão de PROJETO, PROGRAMA ou PRESTAÇÃO DE SERVIÇO, passo "1.3 – Parcerias", campo "Instituição" (quando escolhendo "Parceria Interna à IES"), **você deve escolher a opção "UFVJM – Universidade Federal dos Vales do Jequitinhonha e Mucuri"**:

**NUFVJM** 

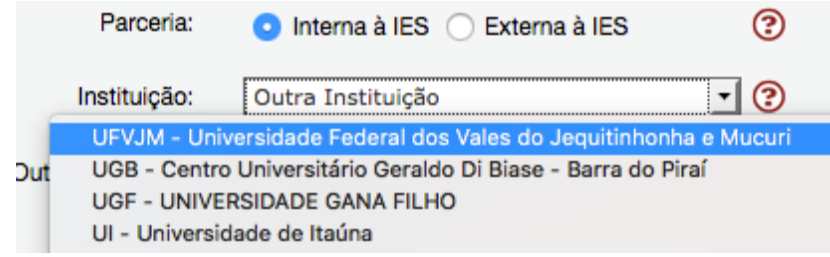

2.4. Na submissão de EVENTO, passo "1.3.4 – Programação", no campo "Local", **deverá ser informado o local onde ocorrerá o evento**.

2.5. Na submissão de CURSO, passo "1.2.1 – Turmas", o campo "Identificação" **deverá preenchido com a identificação da turma**. No campo "Data de início", **deverá ser informada a data da primeira aula**. No campo "Data de Término", **deverá ser informada a data da última aula**. **Cada turma do curso deverá ser inserida separadamente**.

#### **IV. INFORMAÇÕES GERAIS**

1. Ao clicar "[Múltiplas linhas]", abre-se uma janela para o preenchimento do campo:

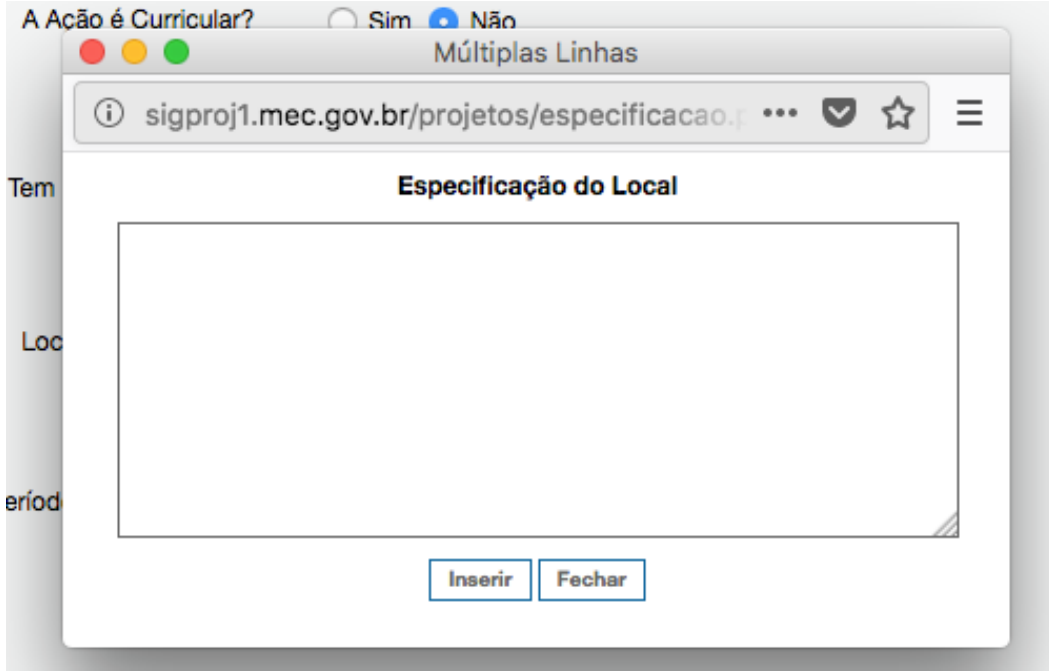

2. Na submissão de PROJETO, EVENTO ou CURSO, passo "2.2 – Cronograma de Atividades", cada membro lançado no passo "2.1 – Membros" deve ser relacionado a pelo menos uma atividade.

3. Na submissão de qualquer tipo de ação, o subpasso "Público", localizado no passo "Descrição" deve ser preenchido da seguinte forma:

- Em "Tipo/Descrição do Público-Alvo" deve ser informado o público-alvo da ações.
- No quadro "Discriminar Público-Alvo", o proponente deve clicar em um dos grupos presentes na tabela ("Público interno da Universidade/Instituto", por exemplo. Abaixo da tabela, o proponente deverá informar o número de Docentes (A),

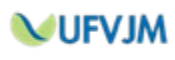

Discentes de Graduação (B), Discentes de Pós-Graduação (C), Técnicos Administrativos (D) e Outros (E) de cada grupo da tabela que estima-se atingir com a ação.

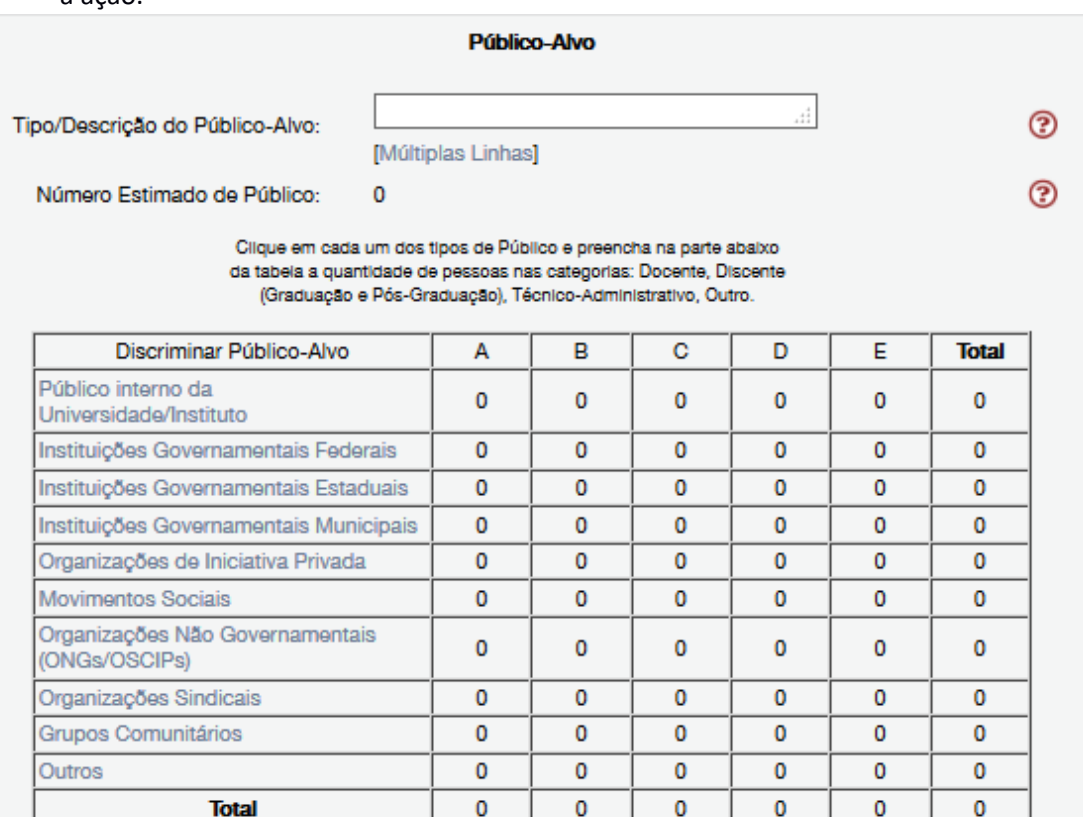

Público interno da Universidade/Instituto

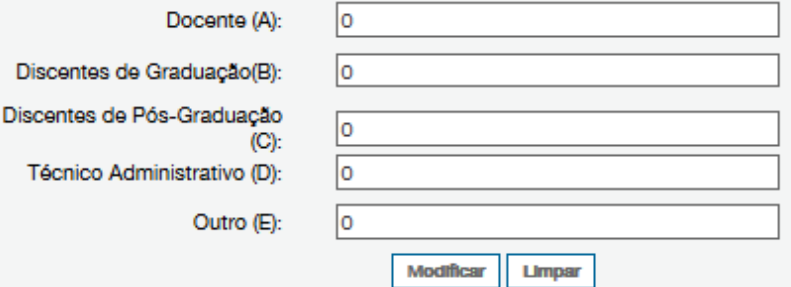

4. A qualquer momento, você pode utilizar a opção "Verificar pendências", localizada na seção "Ferramentas" do menu de passos localizado à direito.

**Ferramentas** Visualizar/Imprimir Verificar Pendências Salvar

Itens sinalizados com "[Erro]" inviabilizam a submissão do projeto e devem ser corrigidos. Itens sinalizados com "[Aviso]" podem ser alterados ou não.

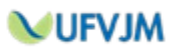

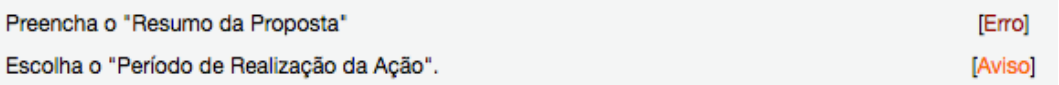

5. Quando todos os itens estiverem preenchidos, você poderá submeter seu projeto clicando em "Enviar proposta para julgamento".

**Submeter Proposta** Enviar proposta para julgamento

Caso existam erros ou avisos, a janela de Verificação de pendências abrirá automaticamente, permitindo de você realize as correções.

### **V. RELATÓRIOS E CERTIFICAÇÃO DAS AÇÕES DE EXTENSÃO REGISTRADAS NO SIGPROJ**

1. Para fornecer os relatórios (Parcial ou Final), conforme Legislação Vigente (Regulamento das Ações de Extensão, Instrução Normativa Proexc 002/2018 e Edital – Fluxo Contínuo), siga os passos descritos a seguir:

> • Na área "Extensão" do SIGProj, descer até "Minhas propostas submetidas", clicar na proposta desejada e, depois, em "Relatórios": **Minhas Propostas Submetidas**

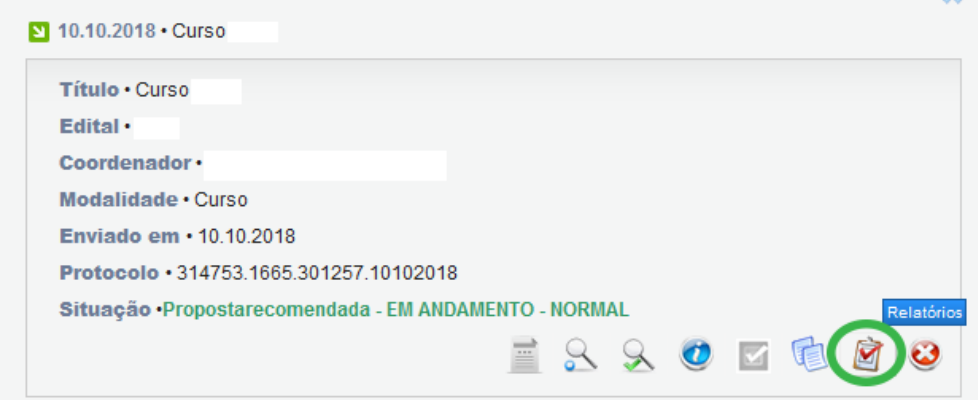

• Clicar no tipo de relatório a ser submetido (parcial ou final) e proceder com o preenchimento:

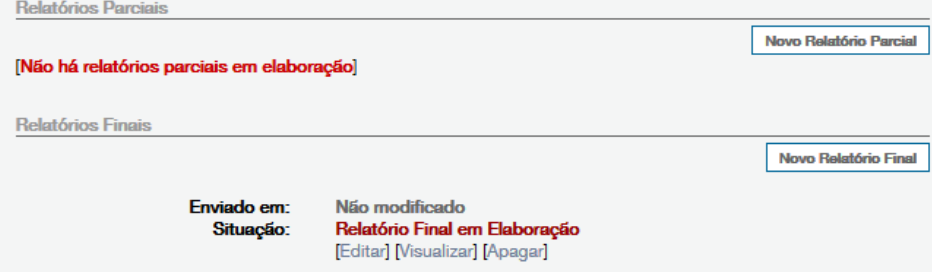

• No relatório final, deverá ser anexada a tabela em modelo Excel (.xls) com os dados dos membros e participantes que terão direito a certificado. Essa tabela deverá conter, **OBRIGATORIAMENTE**, o nome e o e-mail de cada pessoa que receberá o certificado. Também poderão ser informados outros dados, como função e carga horária.

**SS** 

**MUFVJM** 

• A submissão de relatórios segue a mesma mecânica da submissão de propostas.

2. Para emissão de certificação da ações de extensão, a partir da planilha fornecida no relatório final, siga os passos descritos a seguir:

- Aguardar aprovação do relatório final pela Proexc.
- Aguardar envio de login e senha (caso ainda não tenha) para acesso ao SGCE e avaliação dos certificados.
- Acessar o SGCE através do endereço http://200.131.20.138/sgce.
- Acessar a área de "Avaliação de Certificados":

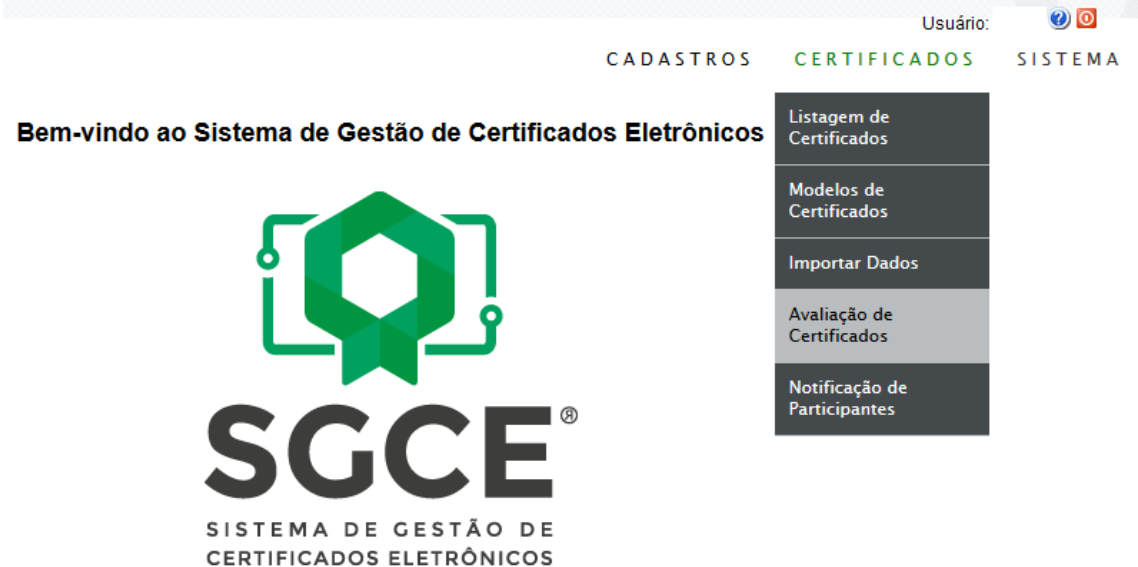

• Validar os certificados:

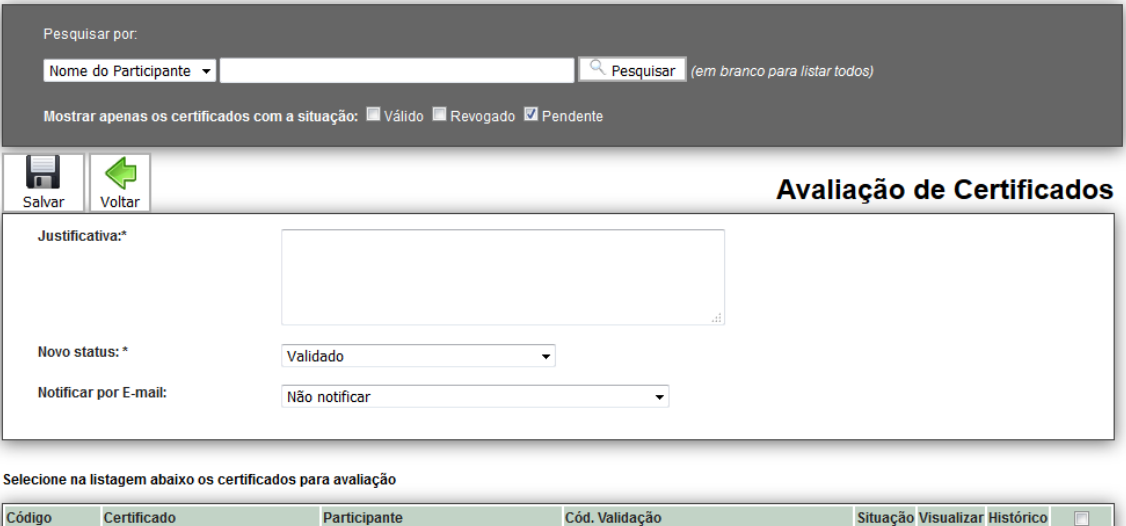

- Caso o coordenador queira refazer a lista de certificados, ele deverá reenviar o relatório final com nova planilha, e aguardar a aprovação do relatório final.
- Após validação, O SGCE enviará e-mails a todos os participantes, informando o endereço eletrônico de cada certificado.
- Todos os certificados poderão ser acessados e validados através do endereço http://200.131.20.138/sgce/listaPublica:

**NUFVJM** 

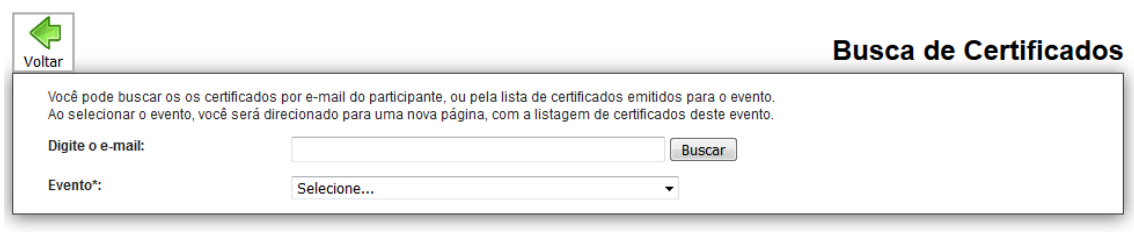

• A autenticidade dos certificados poderá ser confirmada no endereço http://200.131.20.138/sgce/certificados/processar

### **V. CONSIDERAÇÕES FINAIS**

2. Quaisquer dúvidas ou problemas durante o preenchimento deverão ser encaminhados para o e-mail **ti.proexc@ufvjm.edu.br**.

3. O SIGProj não é um sistema desenvolvido e mantido pela UFVJM. Alguma dúvida ou informação sobre problemas poderão ser encaminhadas à Proexc, que fará o possível, dentro de suas limitações técnicas, para saná-la ou resolvê-las.

**Contatos:** Setor de Tecnologia de Informação da Proexc ti.proexc@ufvjm.edu.br Coordenadoria de Registro e Acompanhamento registro.proexc@ufvjm.edu.br Coordenadoria de Apoio e Fomento bolsas.proexc@ufvjm.edu.br Setor de Certificação da Proexc certificado.proexc@ufvjm.edu.br Diretoria de Extensão dex.proexc@ufvjm.edu.br Diretoria de Cultura dic.proexc@ufvjm.edu.br Diretoria de Extensão, Cultura, Assuntos Comunitários e Estudantis Campus do Mucuri – Teófilo Otoni decace@ufvjm.edu.br Divisão de Ensino, Pesquisa e Extensão de Unaí cepex.unai@ufvjm.edu.br Divisão de Ensino, Pesquisa e Extensão de Janaúba paulo.leal@ufvjm.edu.br

**Horário de funcionamento da Pró-reitoria de Extensão e Cultura (PROEXC) – UFVJM** Segunda a sexta-feira, de 09h00 às 11h30 e das 14h00 às 17h00.

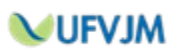